## **4. Actions**

Kepler - Color fields | SLA & Custom actions app gives you the possibility to add one or more actions to execute for each indicator

1. Click on the tab '**Actions**', to access the screen that allows you to create actions.

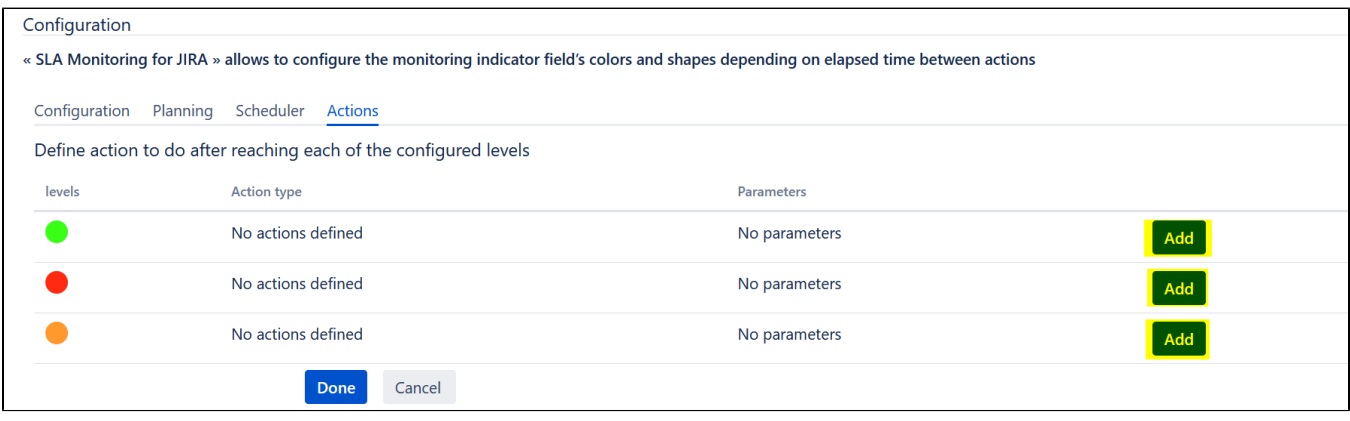

- 2. Click on the corresponding 'Add' button to create an action.
- The following popup is displayed:

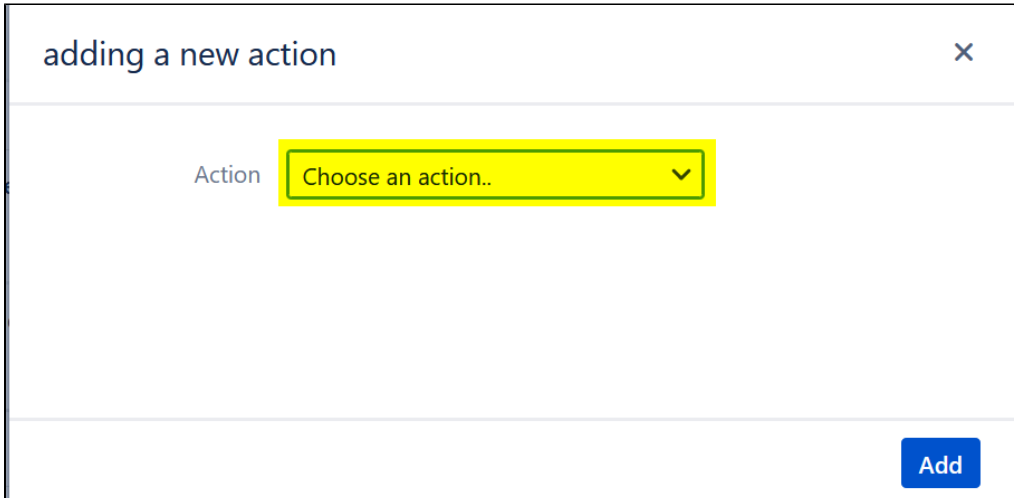

3. Choose the type of action that you want to add :

- 1. Custom Action
- 2. Email Notification
- 3.1. Custom Action

Fill in the following fields to create a custom action

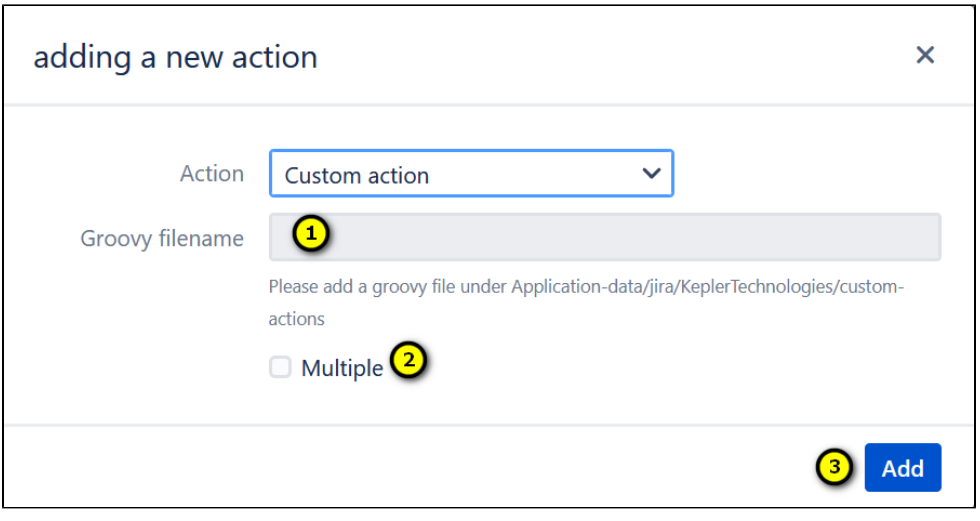

- 1. Define the Groovy filename to execute (The path of the groovy filename: Application-data/jira/KeplerTechnologies/custom-actions
- 2. The action is executed each time the scheduler is launched (if Yes, Click on the checkbox)
- 3. Save the action by clicking on the button '**Add'**

## 3.2 . Email Notification

Fill the following fields to create an email notification action

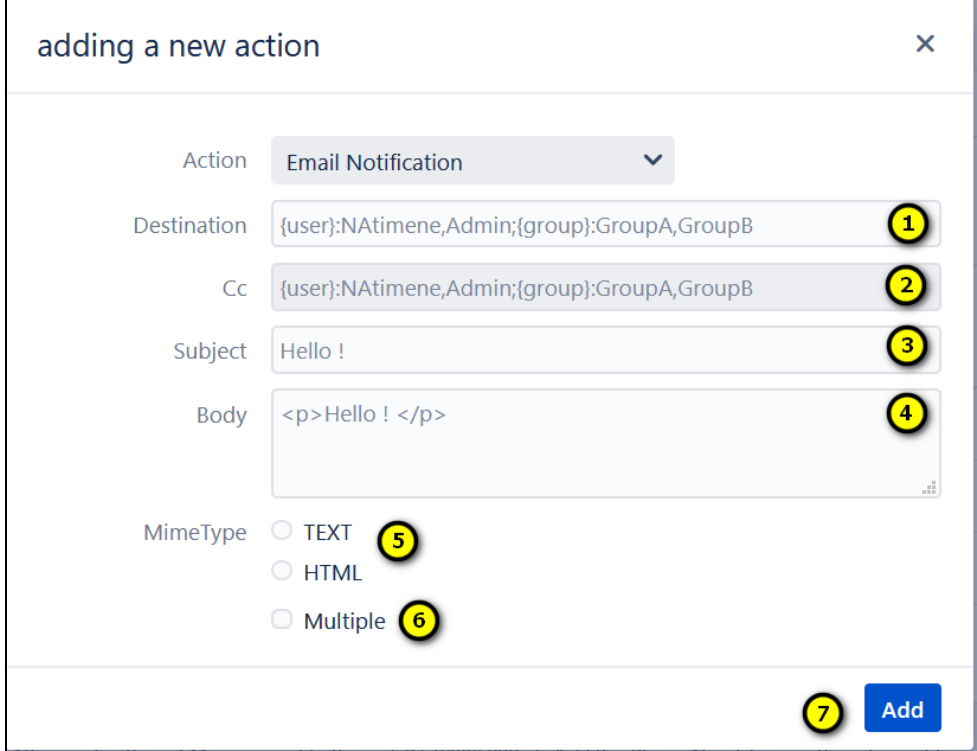

- 1. Define the name of the users or groups to whom the notification will be sent.
- 2. Define the name of the users or groups who will be on cc of the email notification.
- 3. Define the subject of the email notification.
- 4. Enter the body of the email notification.
- 5. Choose the mimeType of the body (Text or HTML).
- 6. The action is executed each time that the scheduler is launched (if Yes, Click on the checkbox).
- 7. Save the action by clicking on '**Add'.**

You can see the configuration of the action on the tab "**Action**"

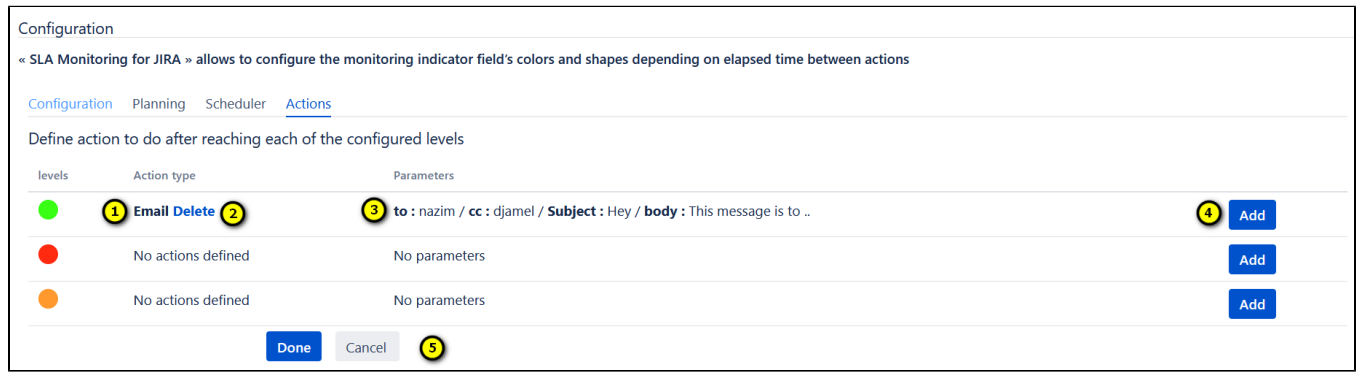

- 1. Type of the action that you have added.
- 2. Click on '**Delete**' to delete the action.
- 3. The parameters of the action.
- 4. Click on '**Add**' to add another action.
- 5. Finally, save the configuration by clicking on '**Done**'. Or, click on '**Cancel**', to cancel the configuration.